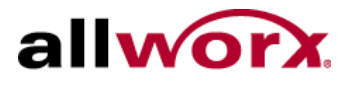

. . . . . . . . . .

# **Allworx Partner Authorization Code Procedures Version 1.0**

. . . . . . . . . . . .

Allworx Corp. 300 Main Street East Rochester, NY 14445

> www.allworx.com 1.866.Allworx 585.421.3850 Fax: 585.421.3853

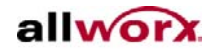

© 2009 Allworx Corp, a wholly owned subsidiary of PAETEC Holding Corp. All rights reserved. Allworx is a trademark of Allworx Corp. No part of this document may be used or reproduced in any manner without written permission.

#### **Introduction**

This document describes how to use the Allworx Authorization Code system. It provides procedures for generating Allworx Feature Keys as well as viewing the Feature Keys on systems you manage.

#### **The Authorization Code System**

Advanced software options for Allworx systems are activated using Feature Keys. Feature Keys are encoded numbers that enable the options on a specific Allworx system. The keys must either be typed into the Allworx system's Administration page or they can be downloaded automatically by the Allworx system.

Allworx Partners purchase software options from Allworx Distributors. Previously, Distributors obtained keys by calling Allworx Customer Care. Allworx Customer Care would generate the keys and email them to the Distributor who would then provide them to the Allworx Partner.

The new Authorization Code System replaces that process with one that can be administered 24/7/365 ! In the new system, Allworx Distributors will provide Allworx Partners with Authorization Codes. Each Authorization Code is a "voucher" for one Allworx advanced software feature. The Partner will log into the Allworx Partner Portal. Using the new Feature Key menus, the Partner enters the Authorization Code along with the MAC address of the Allworx system that requires the feature. The Portal will redeem the code and generate an Allworx Feature Key.

#### **Authorization Codes**

An Authorization Code is a sequence of 24 numbers and letters. Those familiar with Allworx Feature Keys will see that Authorization Codes are similar to Allworx Feature Keys but different, in some ways. Here is an example of an Authorization Code:

#### 43XC98-68WTGB-CWMH53-YS4RA9

Here is an example of a Feature Key:

\$ZLW-ncjw-Foeb-I8H8-ic0d-aYbK

Unlike Allworx Feature Keys, Authorization Codes contain no punctuation (other than dashes), all letters are capitalized, and they are organized into four groups of six characters.

Each Authorization Code corresponds to one Allworx advanced software feature. Unlike Allworx Feature Keys, they are not specific to one Allworx system.

Distributors will provide Authorization Codes to Allworx partners to enable the setup of an Allworx system. The codes may come as text in email. Some Distributors may provide the codes in an Excel spreadsheet. The spreadsheet may contain scannable bar codes.

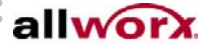

#### Allworx Partner Authorization Code Procedures ..............  $\overline{a}$

Partners redeem the codes on the Allworx Partner Portal. Each Authorization Code that is redeemed will generate a Feature Key that will activate one feature on the Allworx system whose MAC address is entered during the redeeming procedure.

The next section explains how to redeem Authorization Codes.

allworx

### **Redeeming Authorization Codes**

To redeem Authorization Codes, log into the Allworx Partner Portal at [www.allworx.com.](http://www.allworx.com/)

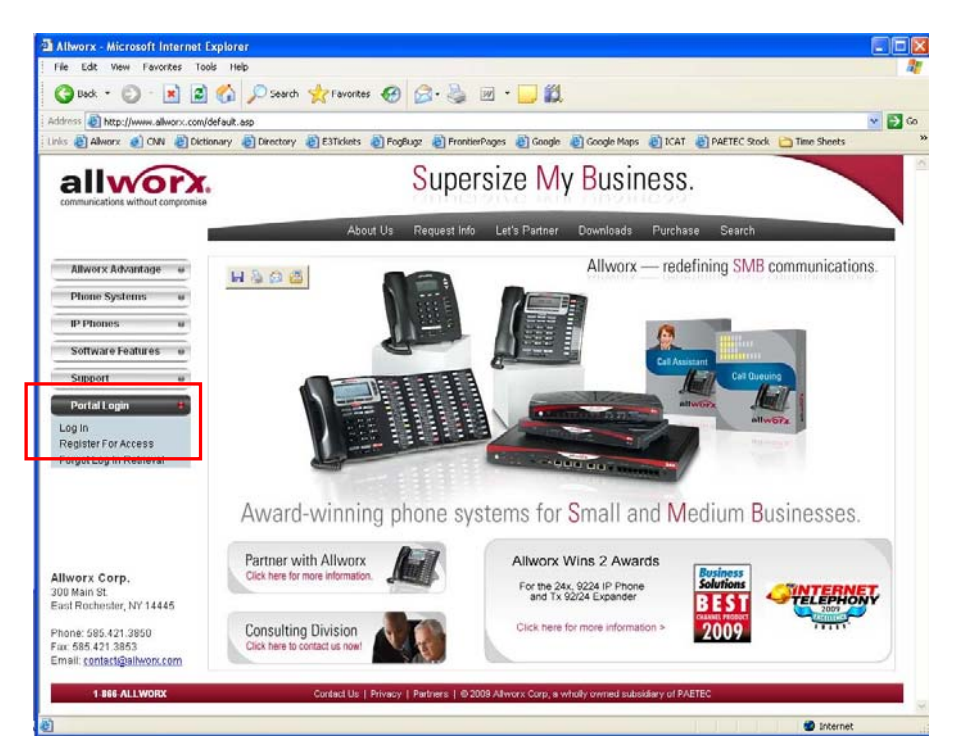

Enter your username and password then click Login.

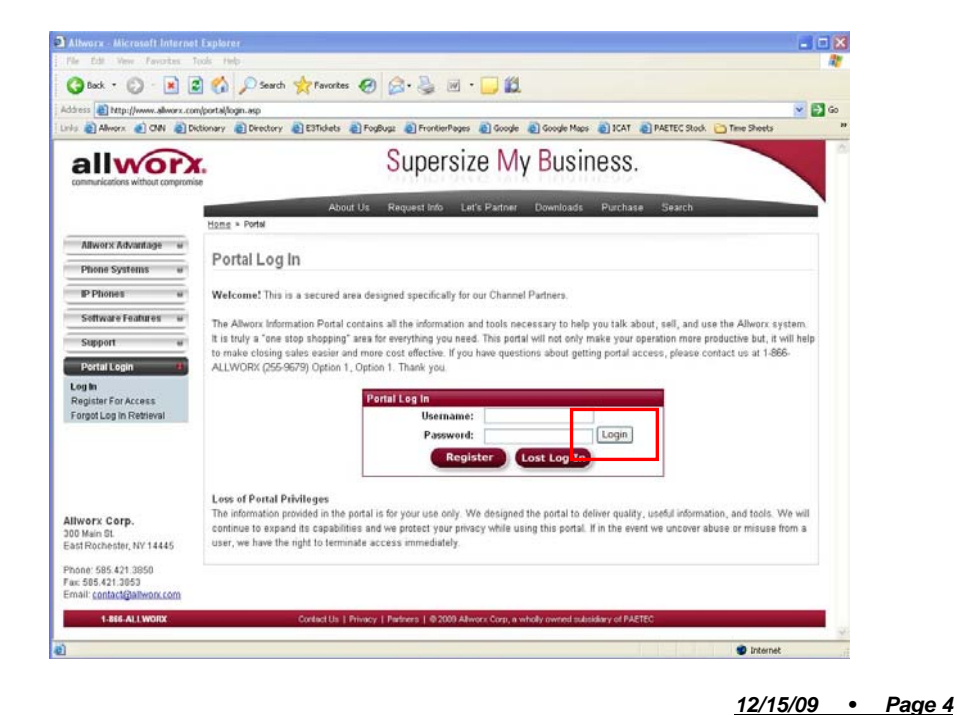

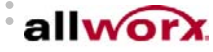

Allworx Partner Authorization Code Procedures ..............

The Portal Announcements Page will be displayed. For now, click "Skip".

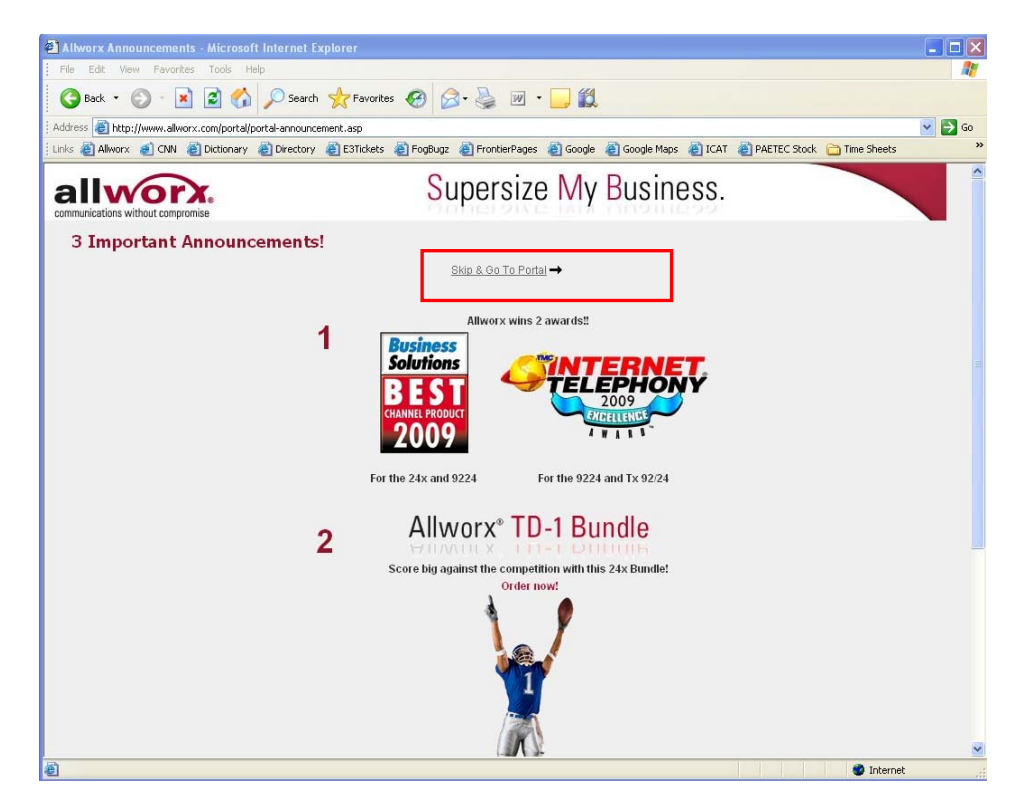

The Portal Home Page will be displayed. Scroll down to the bottom, until you see the Feature Key System button.

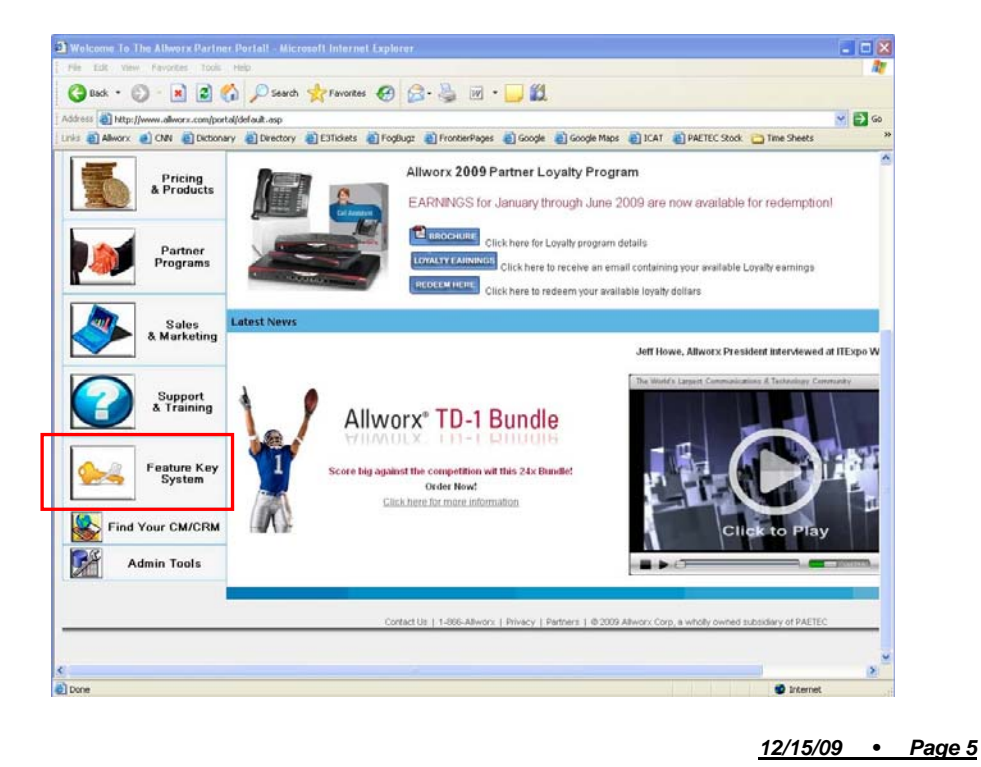

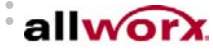

#### Allworx Partner Authorization Code Procedures ...............  $\overline{a}$

Click the Feature Key System button. This will display the Authorization Code Control Panel. To redeem an Authorization Code, click "Redeem Codes".

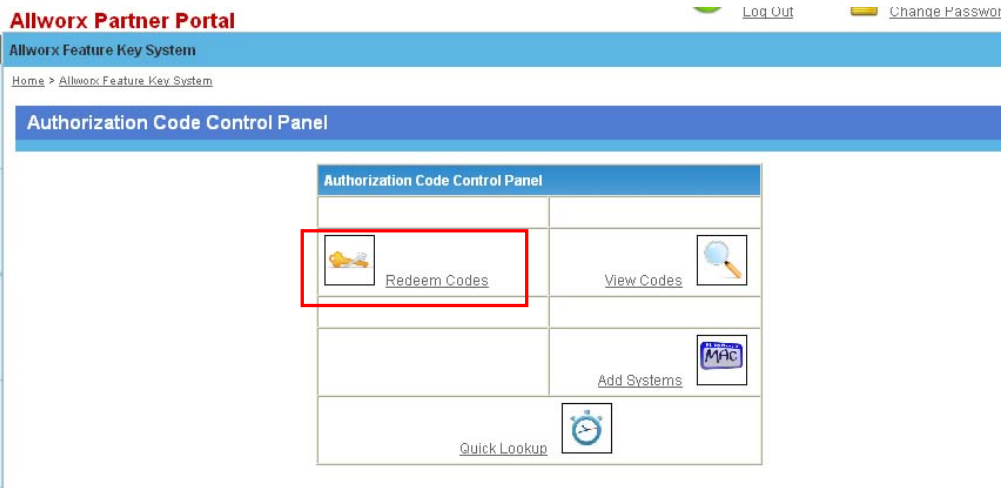

This will display the Redeem page. Enter the MAC address for the Allworx system for which the Feature Keys will be generated. Enter or scan one or more Authorization Codes into the Auth Code fields. Entering the serial number of the unit is optional.

You can also add a descriptive name of the account. When all of the codes have been entered, click the Redeem button

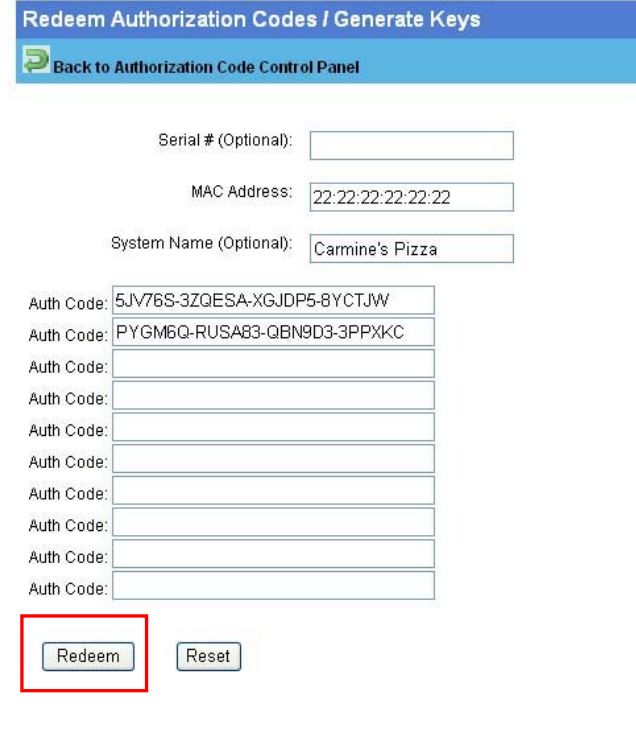

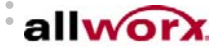

### Allworx Partner Authorization Code Procedures ...............

The Feature Keys will be generated and displayed. They can be copied to another document or they can be saved as an Excel file by clicking "Export List to Excel".

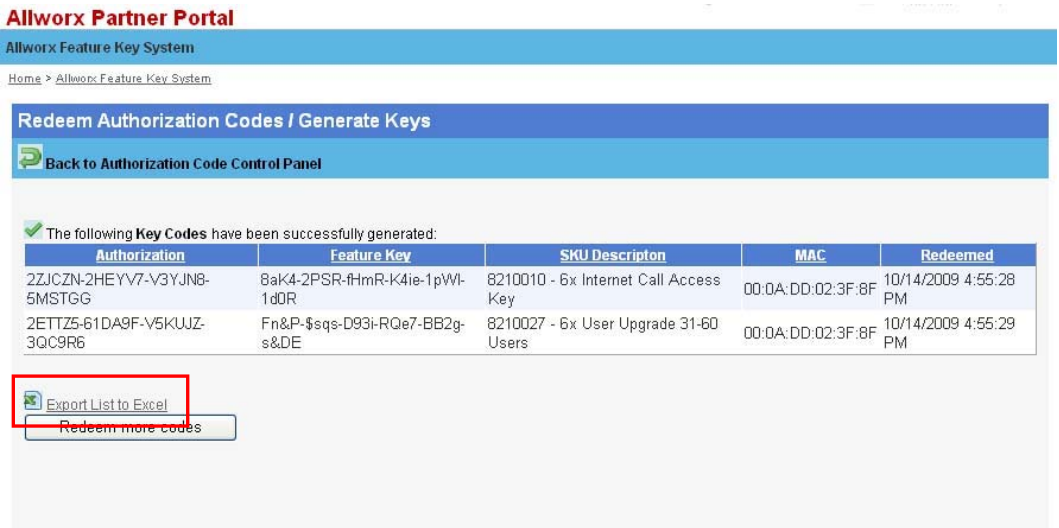

The keys can be entered into the Feature Key page on the Allworx system's Administration web page. However, the keys are also available for downloading to the server, automatically. When the Authorization Codes are redeemed, the Feature Keys are stored in an online database. From within the Allworx system's Administration Feature Key page, clicking the Install button will automatically load the keys and activate the new features.

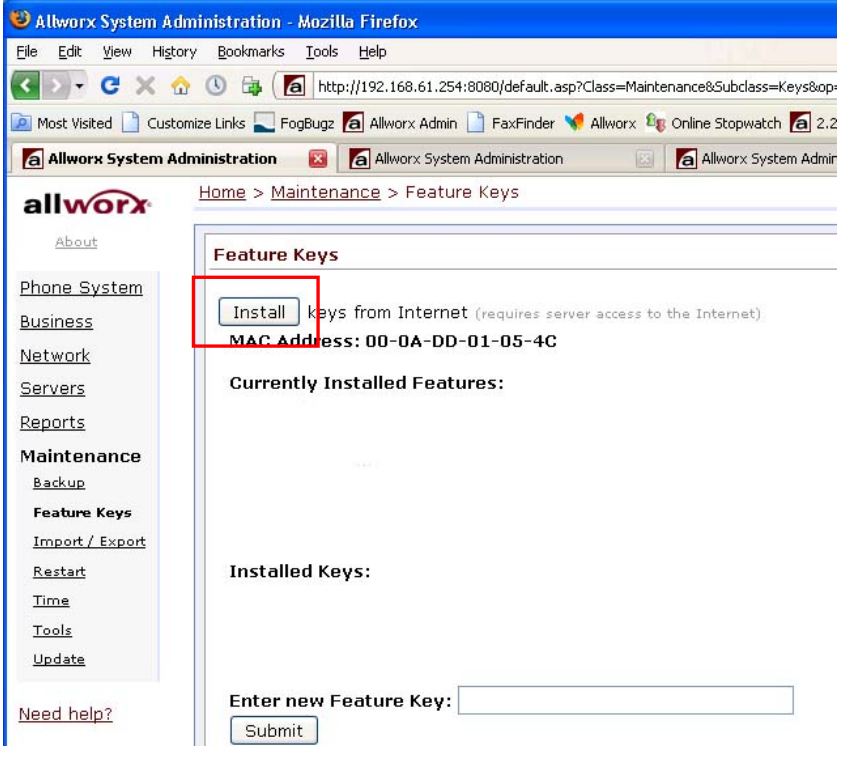

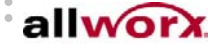

Allworx Partner Authorization Code Procedures ...............

That is all that is required to generate Feature Keys using the Authorization Code System.

You can view all of the keys that you have generated. On the Feature Key results page, click the "Back to Authorization Code Control Panel" button at the top of the page.

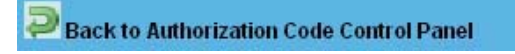

In the Control Panel, click View Codes.

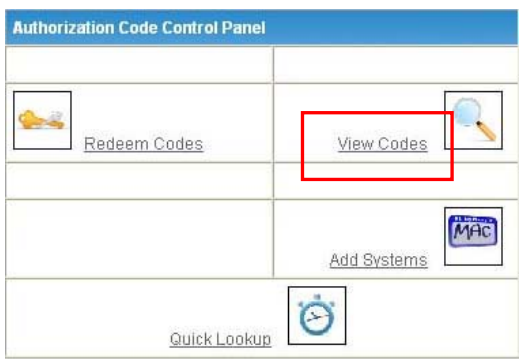

All Feature Keys that you have generated during the last month will be displayed. You can use the search tools to go back further in time. Other search options include MAC address and SKU. The search results can be saved in an Excel file by clicking "Export List to Excel".

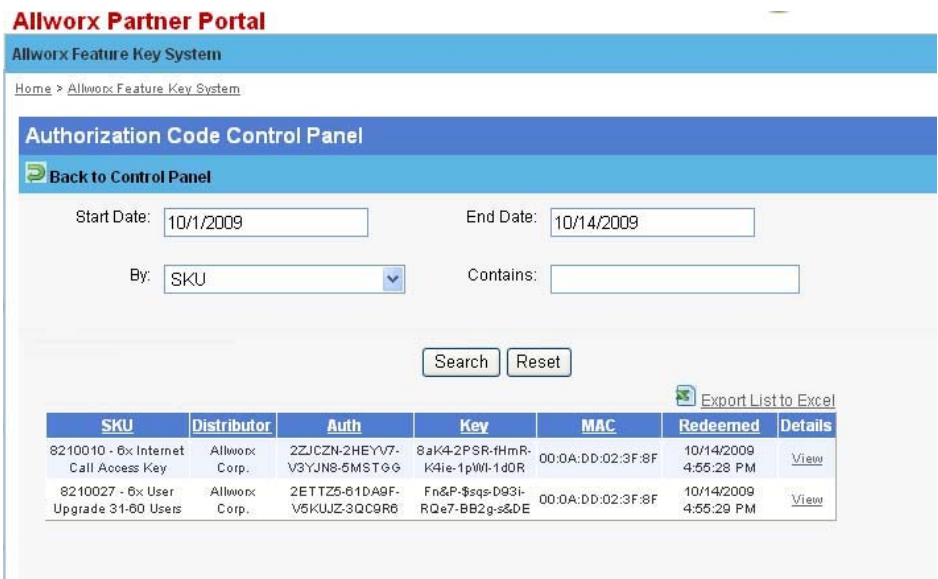

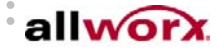

### ... Allworx Partner Authorization Code Procedures ..............

#### **Adding Systems to Your View**

Newly-generated feature keys are automatically added to your View Codes page listing. If you manage systems that were installed prior to the availability of the Authorization Code System, additional steps are required to add their keys to your view. You must identify each system as being one that you manage.

Return to the Authorization Code Control Panel. Click on Add Systems.

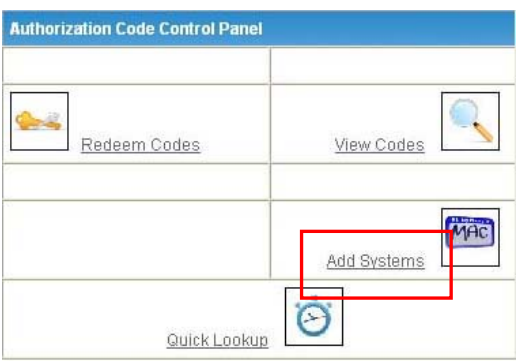

#### Click on the Add System button

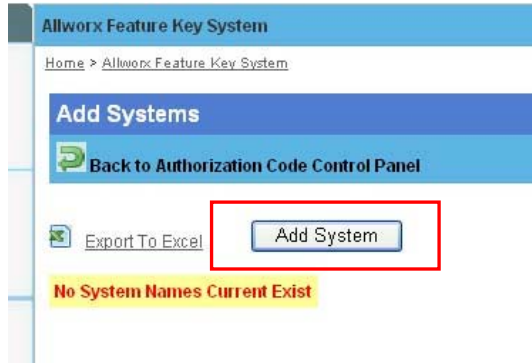

Enter the MAC address of the system to be added to your view. If the account does not already have a descriptive name, you can add it, on this screen. Click Save.

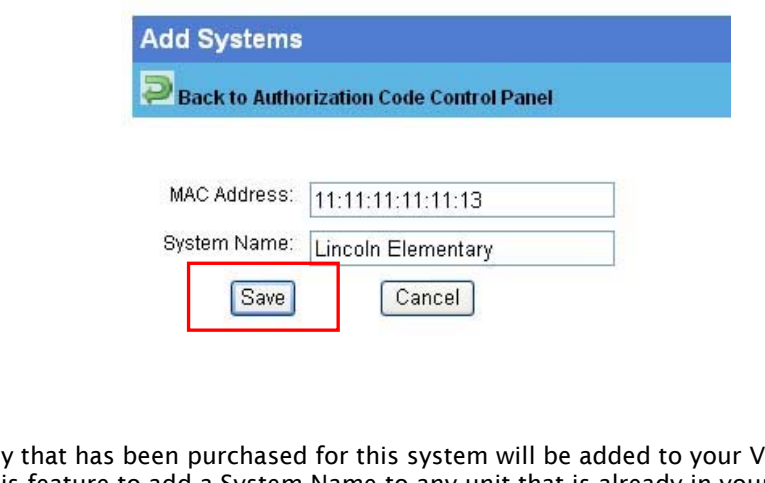

Any Feature Key that has been purchased for this system will be added to your View Codes page. You can also use this feature to add a System Name to any unit that is already in your view.

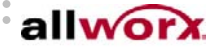

# ... Allworx Partner Authorization Code Procedures ..............

# **Quick Lookup**

The Quick Lookup feature provides a fast and easy way to view the Feature Keys on any system. On the Control Panel page, click Quick Lookup.

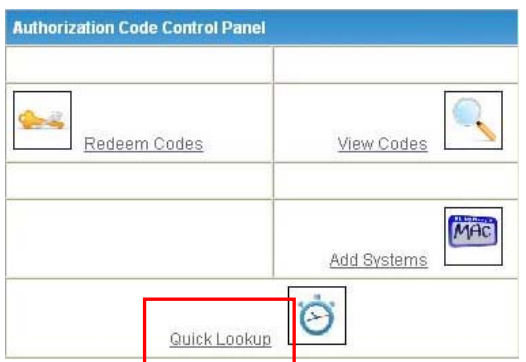

#### Enter a MAC address and click Lookup. All keys for the system will be displayed

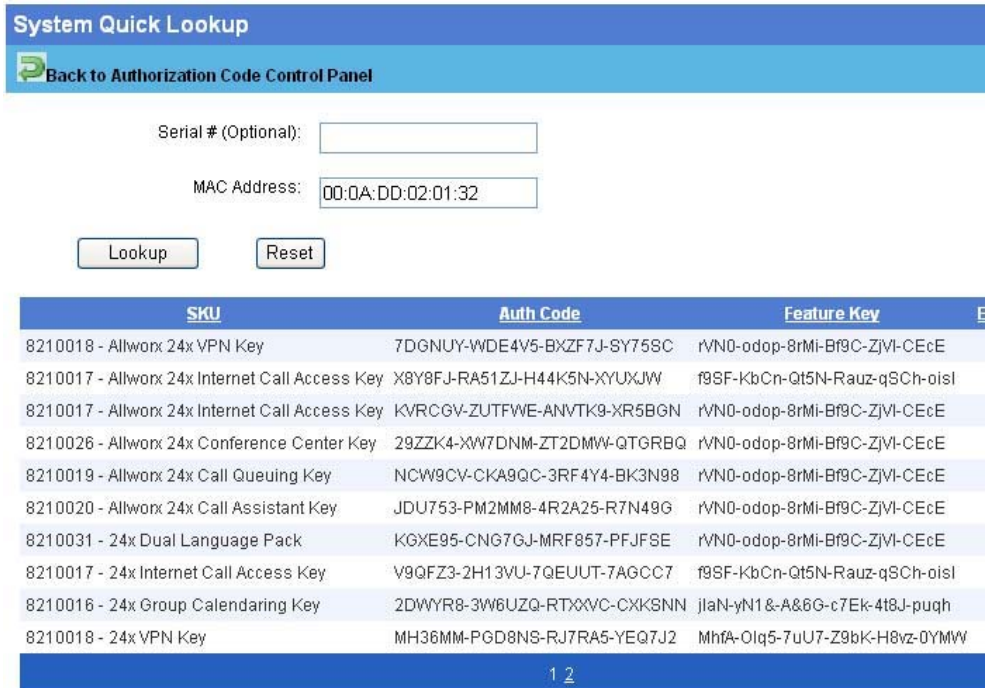

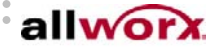

 $0.0$ 

#### Allworx Partner Authorization Code Procedures ..............  $\mathbb{R}$

## **That's It!**

 $\bar{\theta}$ 

We hope that you find Allworx's new Authorization Code system to be convenient and easy to use. If you have any problems with the website, contact Allworx Technical Support at 1.866.Allworx or Support@allworx.com.

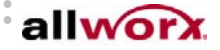

 $\ddot{\phantom{a}}$  $0.0.0$  $\ddot{\phantom{a}}$